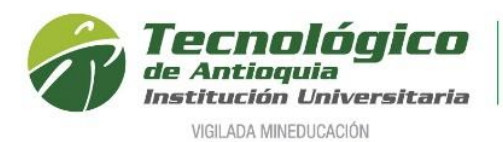

### **Inscripción Aspirantes a Posgrados**

### **Definición de términos:**

### ✓ **Aspirante Nuevo:**

Es aquel que, cumpliendo con los requisitos reglamentarios, ingresa por primera vez a uno de los programas académicos de la Institución Universitaria, o que estuvo matriculado en un primer período académico sin haber obtenido calificaciones definitivas.

# ✓ **Aspirante Reingreso:**

Es aquel aspirante que en cualquier época estuvo matriculado y culminó mínimo un nivel académico en un programa de la Institución, que suspendió y desea continuar.

# ✓ **Aspirante Transferencia Interna o Cambio de Programa:**

Cuando la persona ha estado o está matriculado en un programa de la Institución y solicita ingresar a otro programa del Tecnológico de Antioquia, debe acogerse al plan de estudios vigente del programa al que aspira

- 1. Se recomienda ingresar al navegador de Google Chrome en el siguiente link: **[https://campus.tdea.edu.co/sao/ingresarDocumentoAspiranteNuevo.do.](https://campus.tdea.edu.co/sao/ingresarDocumentoAspiranteNuevo.do)** Se puede usar otro navegador de internet.
- 2. Formulario para Ingresar documento de identidad, seleccione el tipo de documento, digitar el número de documento y elegir el tipo de aspirante **(¿Es Nuevo?, ¿Es Reingreso? o ¿Es transferencia o cambio de programa?).** Después valide las imágenes en "No soy un robot" y por último oprima el botón **Entrar ubicado en** la parte inferior derecha.

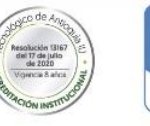

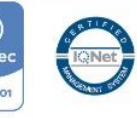

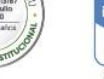

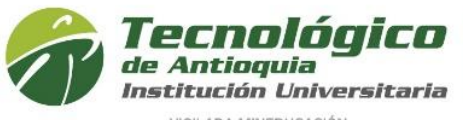

Acreditación Institucional de Alta Calidad Res. MEN 13167 - 17 Jul 2020 - 8 años

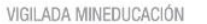

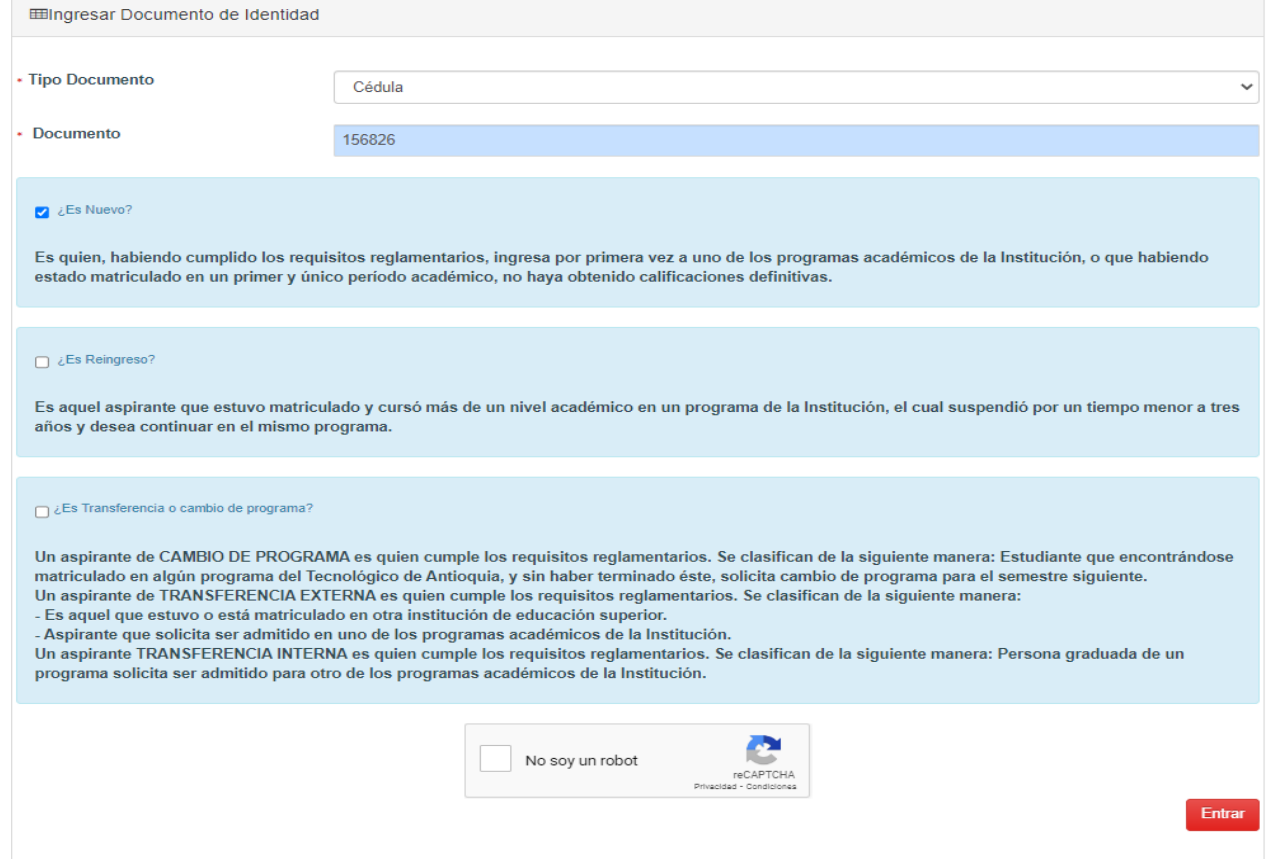

3. Si es nuevo, en la parte inferior pregunta, ¿Desea realizar el proceso de Inscripción?, tiene dos opciones: SI, continua con diligenciar los datos del aspirante o NO, no continua con el proceso.

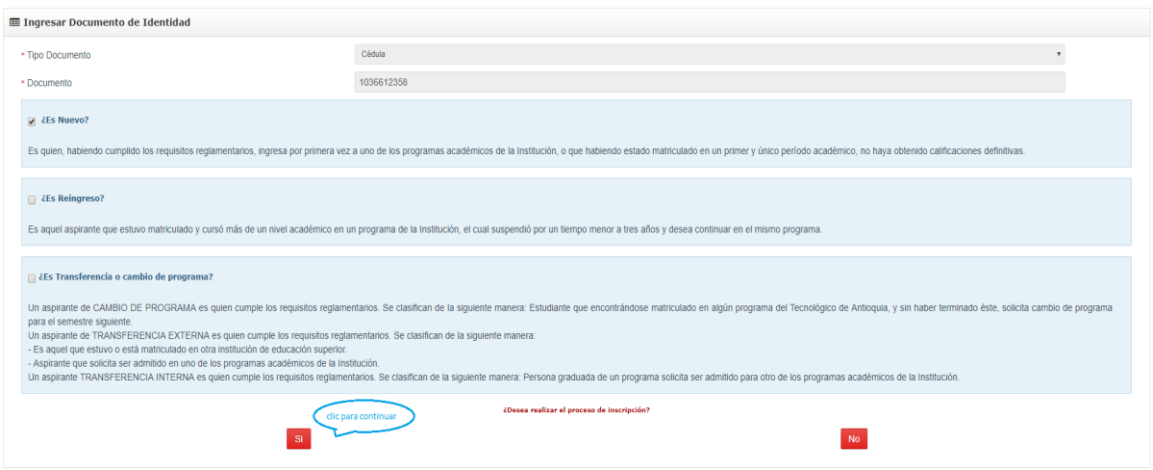

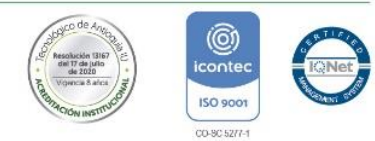

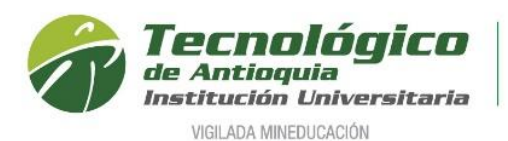

4. Formulario para diligenciar los datos personales del aspirante, es la sesión donde se actualiza la información y tenga presente que los campos con el símbolo en **\*** deben ser obligatorios; en la fecha expedición del documento y fecha de nacimiento se hace la selección con ayuda del calendario; se acepta las condiciones de Habeas Data y se presiona guardar para continuar.

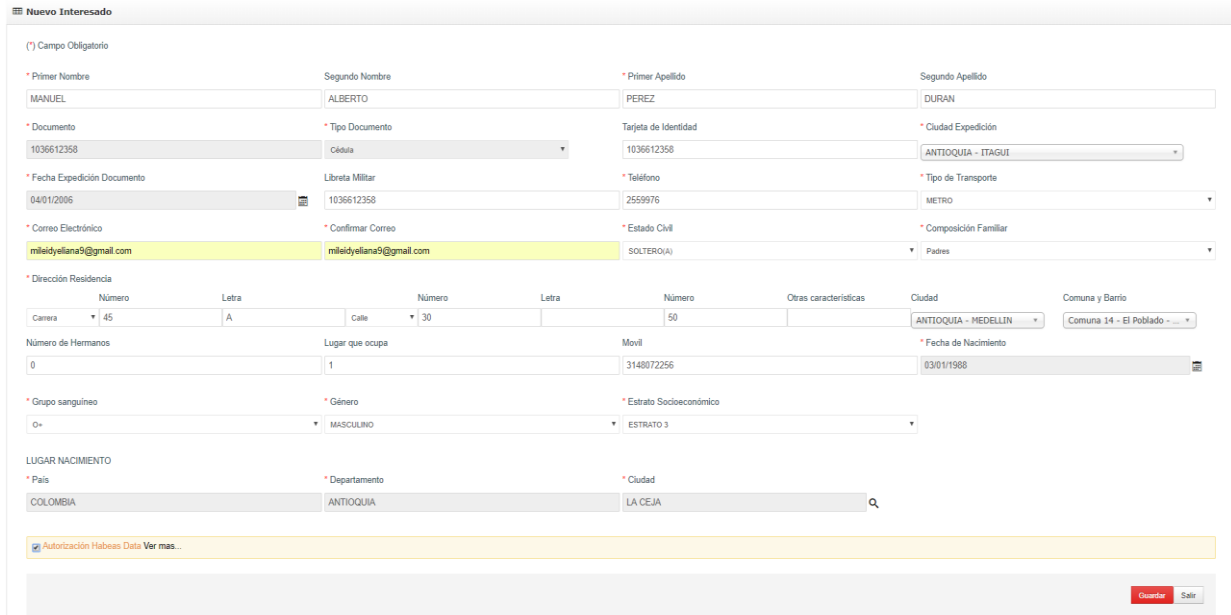

5. A continuación, se procede con escoger la sede de interés **(Medellin)** y el nivel de estudio **(Especializacion Universitaria, Maestria o Doctorado).**

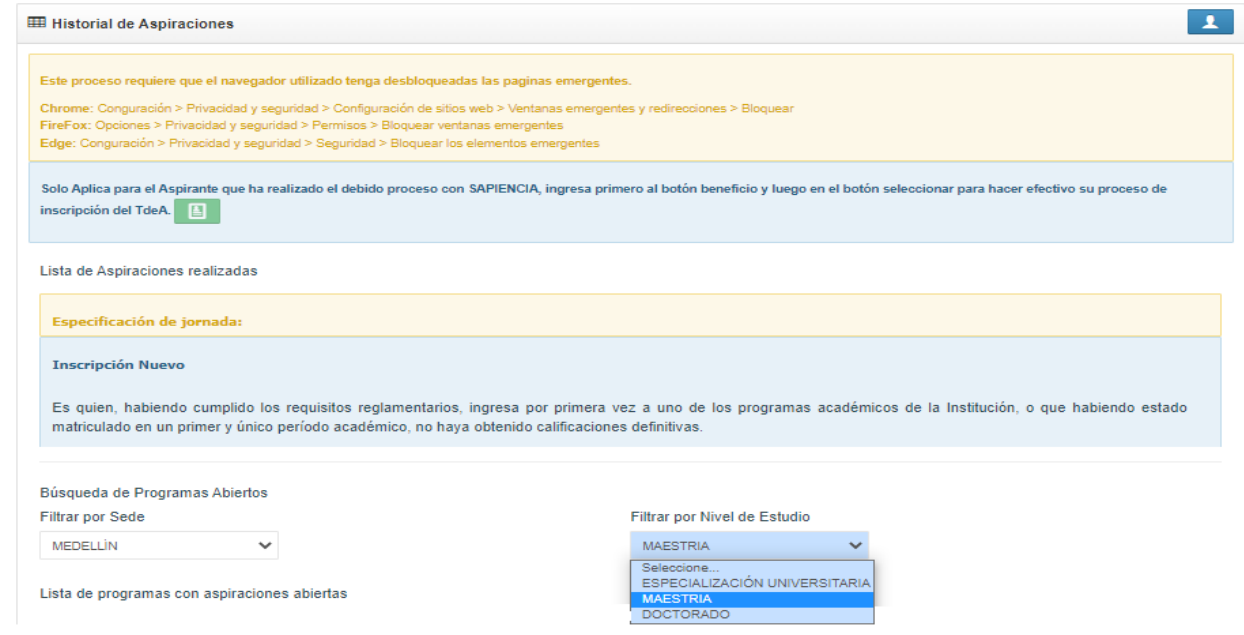

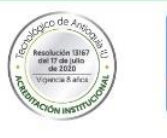

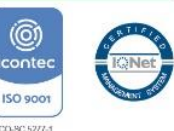

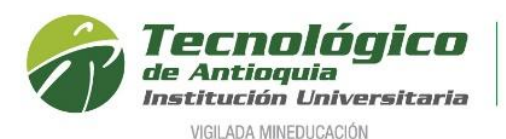

6. Automáticamente se despliega los programas con la respectiva jornada de oferta, en algunos casos es necesario elegir una segunda opción y en la columna "seleccionar" se oprime el botón agregar **+** . Algunas veces sale una notificación para desbloquear las ventanas emergentes e imprimir la factura de inscripción.

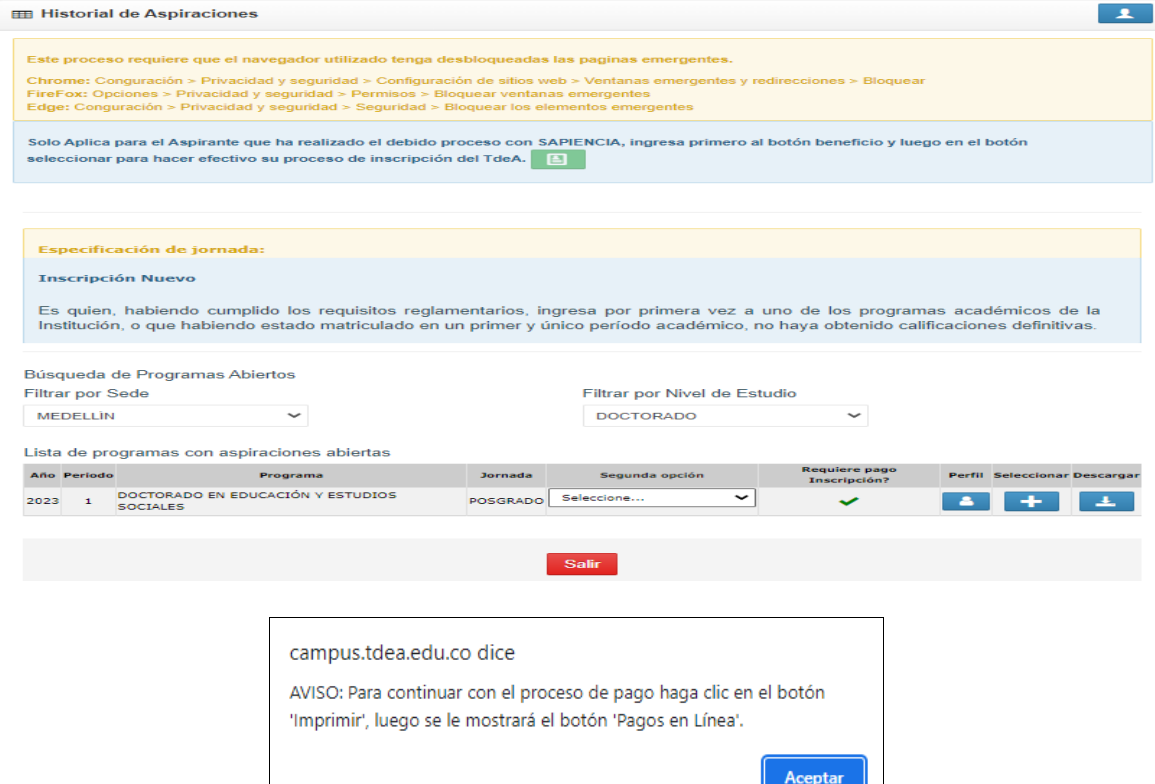

7. En la parte superior queda registrado el programa y la notificación donde ha terminada el paso 1, además al lado derecho en la figura de la impresión  $\blacksquare$  se obtiene el recibo de pago de la inscripción.

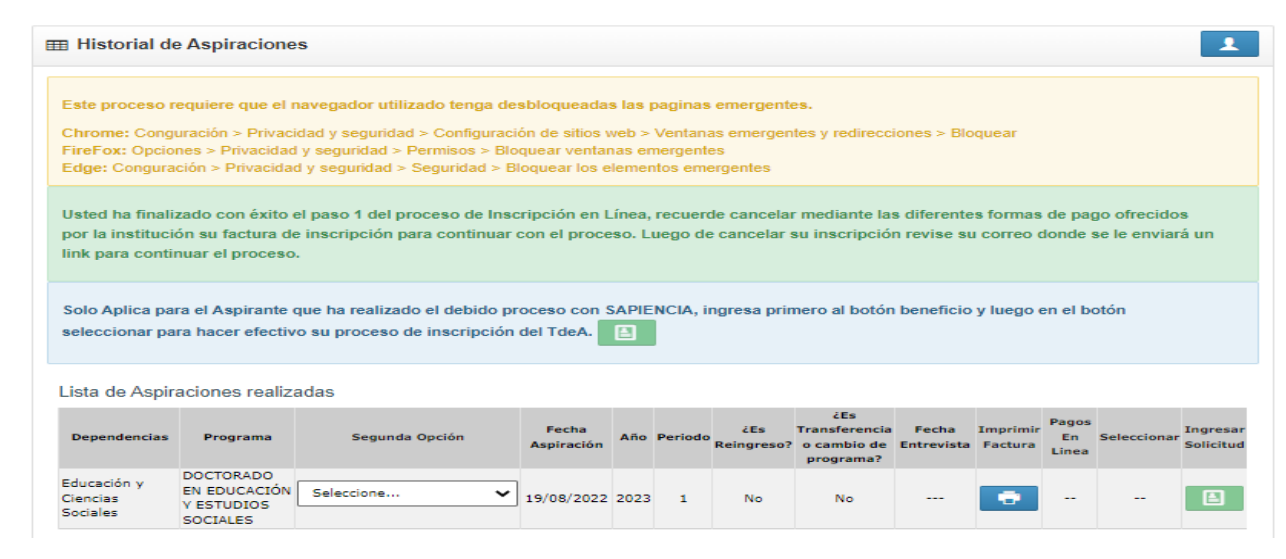

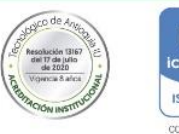

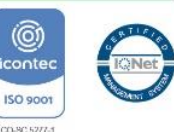

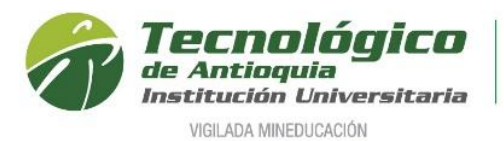

8. Se generar en PDF el recibo de la inscripción.

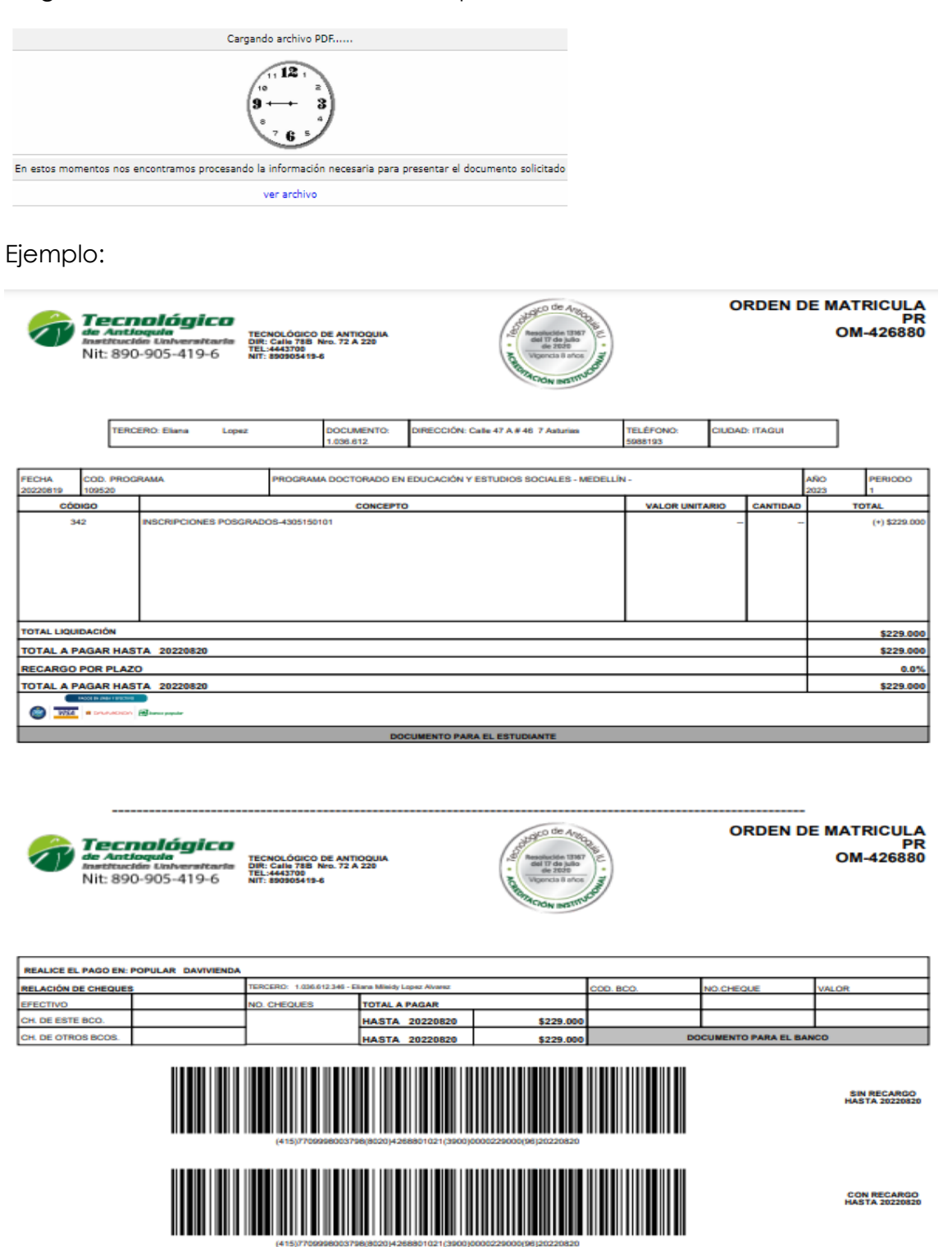

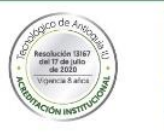

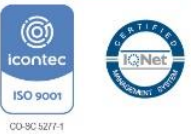

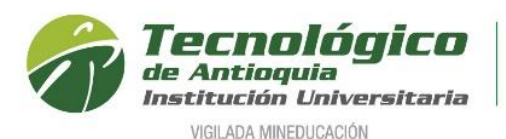

9. Se recomienda refrescar el navegador con la tecla F5, donde se habilitará los medios de pago por PSE o tarjeta crédito. Oprima el botón SALIR.

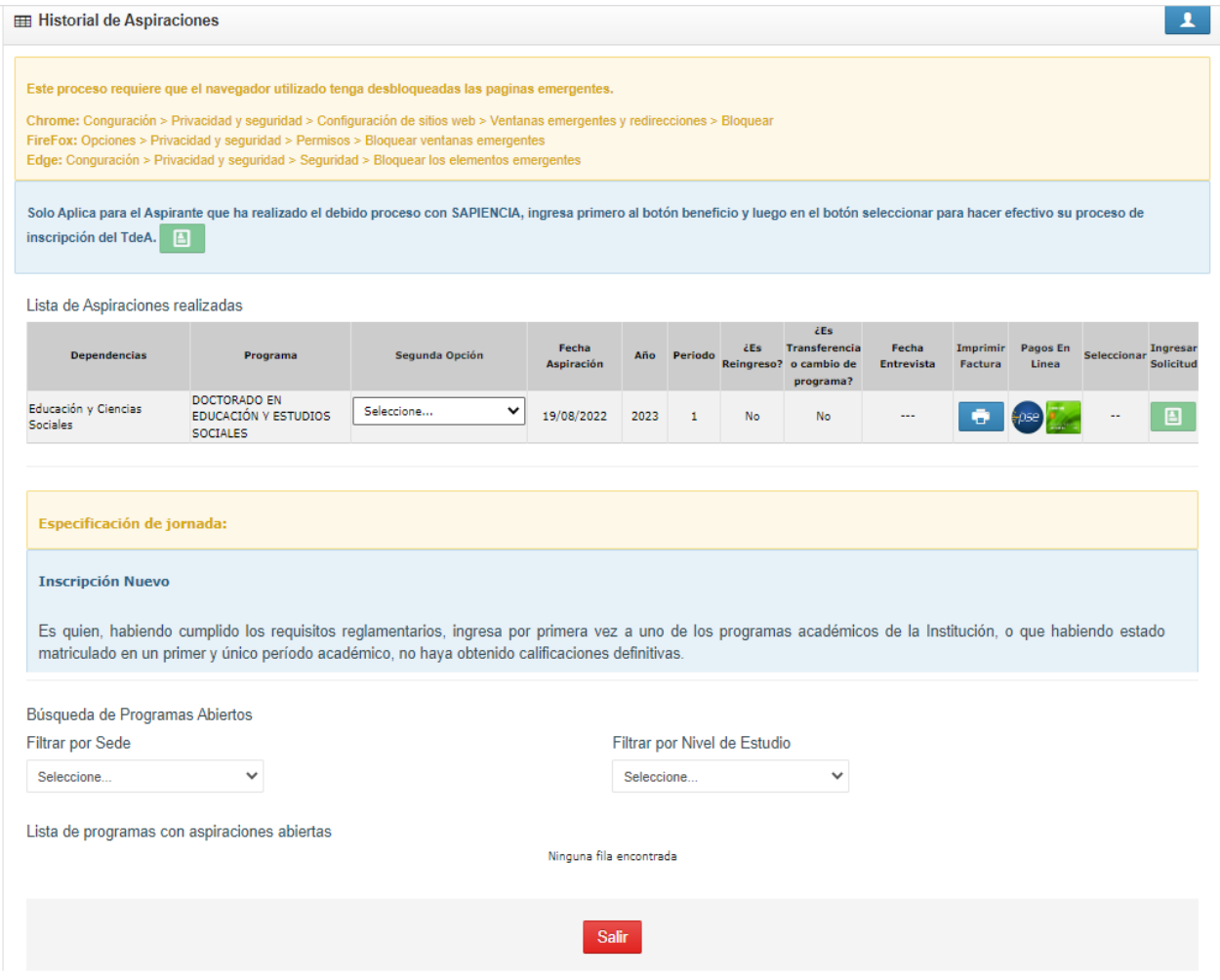

Nota: Al lado derecho se encuentra los iconos de impresión y formas de pago. **ps** 

Se puede pagar la factura en el Banco Davivienda o Banco Popular, pagar por PSE o las tarjetas créditos VISA o MASTERCARD.

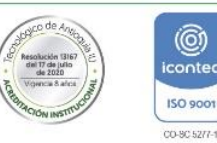

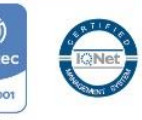

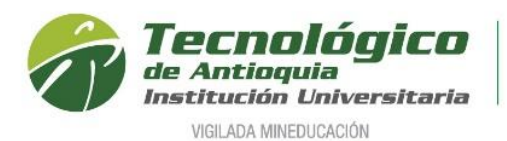

10. Al correo electrónico que ingreso el aspirante, también llegará una notificación finalizando el PASO 1 e invitándolo a pagar la inscripción.

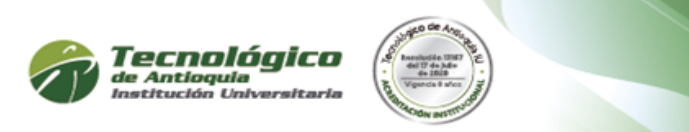

Cordial Saludo.

Eliana Lopez Identificado con documento: 103661 Programa: DOCTORADO EN EDUCACIÓN Y ESTUDIOS SOCIALES

◆ Gracias! Usted ha finalizado con éxito el PASO 1 del proceso de Inscripción en Línea. Recuerde cancelar en el banco Davivienda, Popular o Pago en Línea (PSE o tarjeta crédito VISA). Si su pago fue realizado por el sistema PSE o tarjeta de crédito, su notificación es inmediata, de lo contrario, su notificación llegará a las 48 horas posteriores a su pago. Al realizar su pago, espere un segundo correo electrónico con la confirmación y el link para continuar con el PASO 2

Para realizar el pago en linea de clic aquí

11. Una vez pagada la inscripción al correo electrónico del aspirante llegará una nueva notificación de aceptación del pago y se da clic en el enlace "Aquí" para continuar con el siguiente paso.

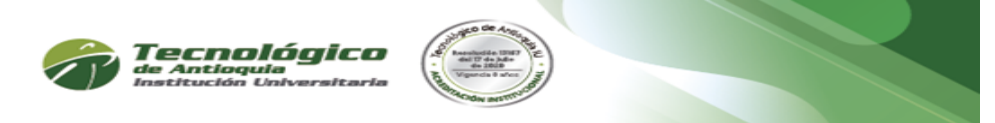

Cordial Saludo.

Eliana Mileidy Lopez Alvarez Identificado con documento: 1036612346 Programa: DOCTORADO EN EDUCACIÓN Y ESTUDIOS SOCIALES

Se ha asentado el pago de su inscripción satisfactoriamente. Para los programas de PREGRADO tenga a la mano la siguiente información que le será de gran utilidad para continuar su proceso: Documento de identidad, Cuenta de Servicios públicos, Acta o Diploma de Bachiller y los resultados de las Pruebas SABER 11, antes pruebas ICFES. Para los programas de POSGRADO anexe en los formatos GIF, JPG y PDF los siguientes documentos para continuar su proceso: Fotocopia ampliada del documento de identidad (150%), Foto (3X4), Fotocopia del título o acta de grado profesional universitario (Pregrado), Acreditar competencia lectora en segundo idioma BI o carta de compromiso de la competencia, Ensayo solo para maestría. Ingrese nuevamente para completar el formulario dando clic en el siguiente enlace

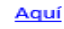

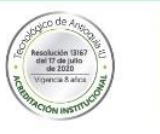

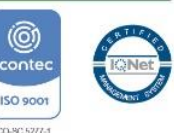

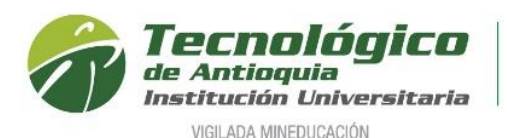

12. La ruta anterior direcciona nuevamente al formulario de la inscripción, donde está seleccionado el programa de interés, ya no está habilitado los medios de pago, sino

la columna "seleccionar", para oprimir el botón continuar  $\sim$  .

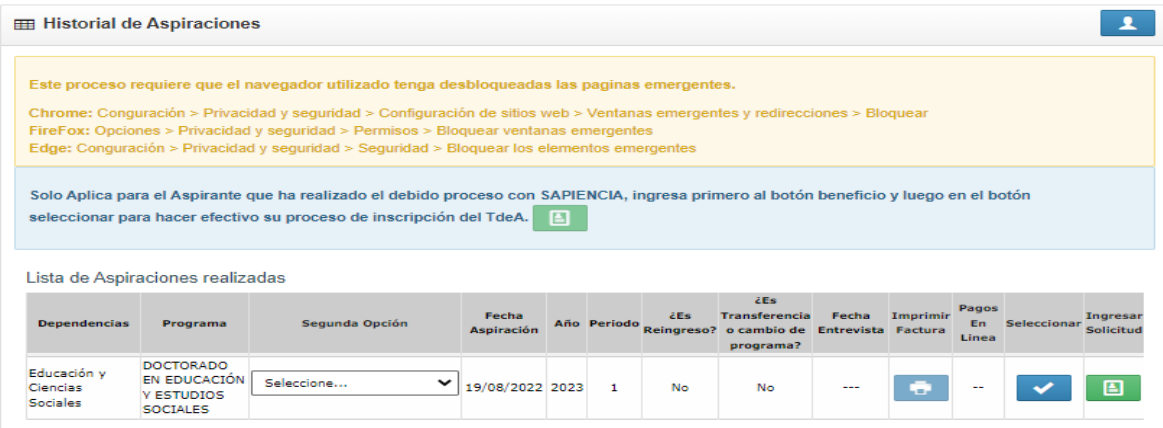

13. Lea detenidamente las condiciones del programa de SATURNO.

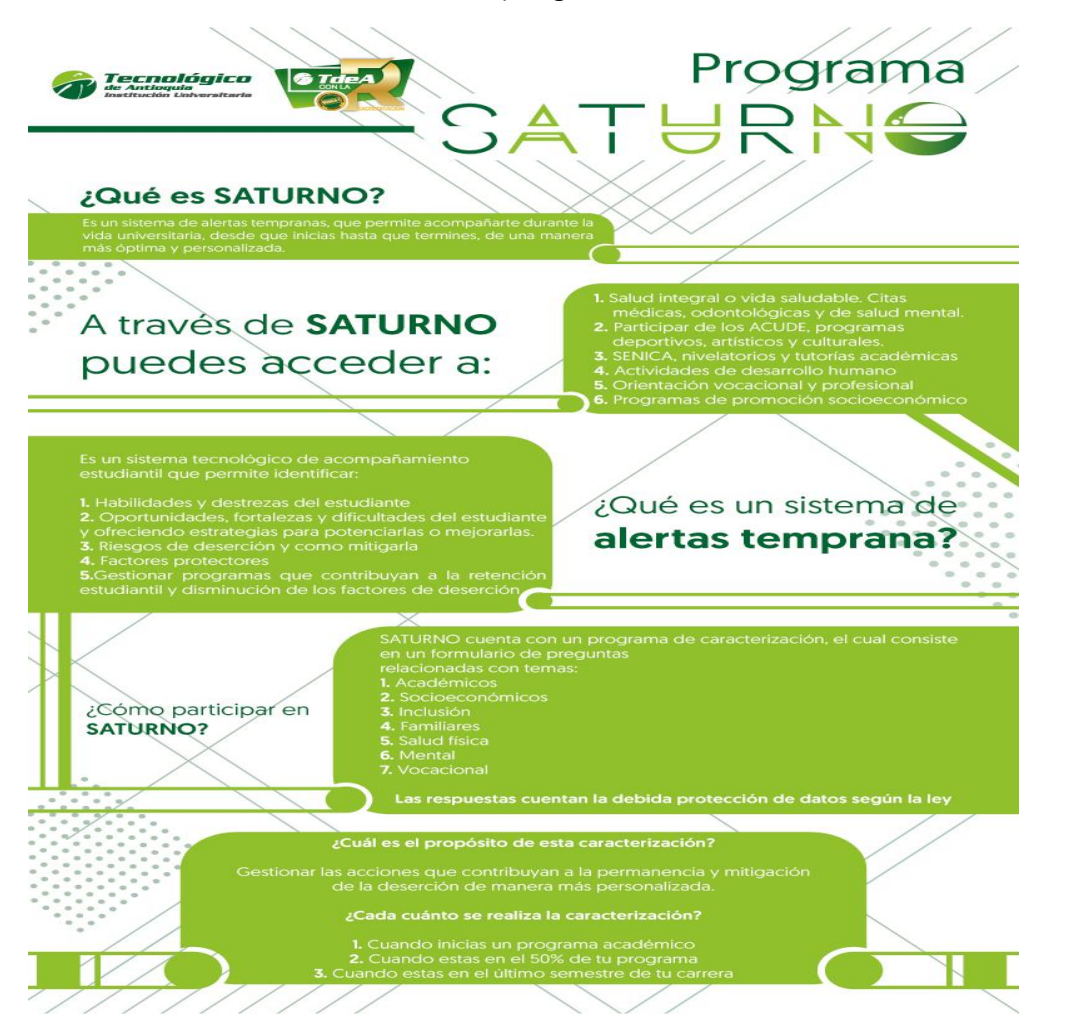

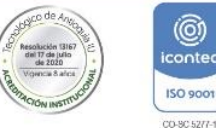

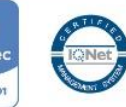

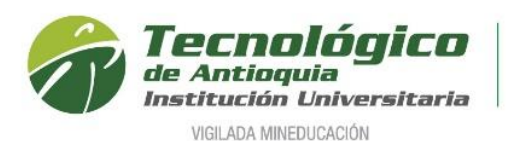

14. Se continua con el formulario de caracterización. Tenga presente que los campos con **\*** son obligatorios y continue con el botón guardar o siguiente.

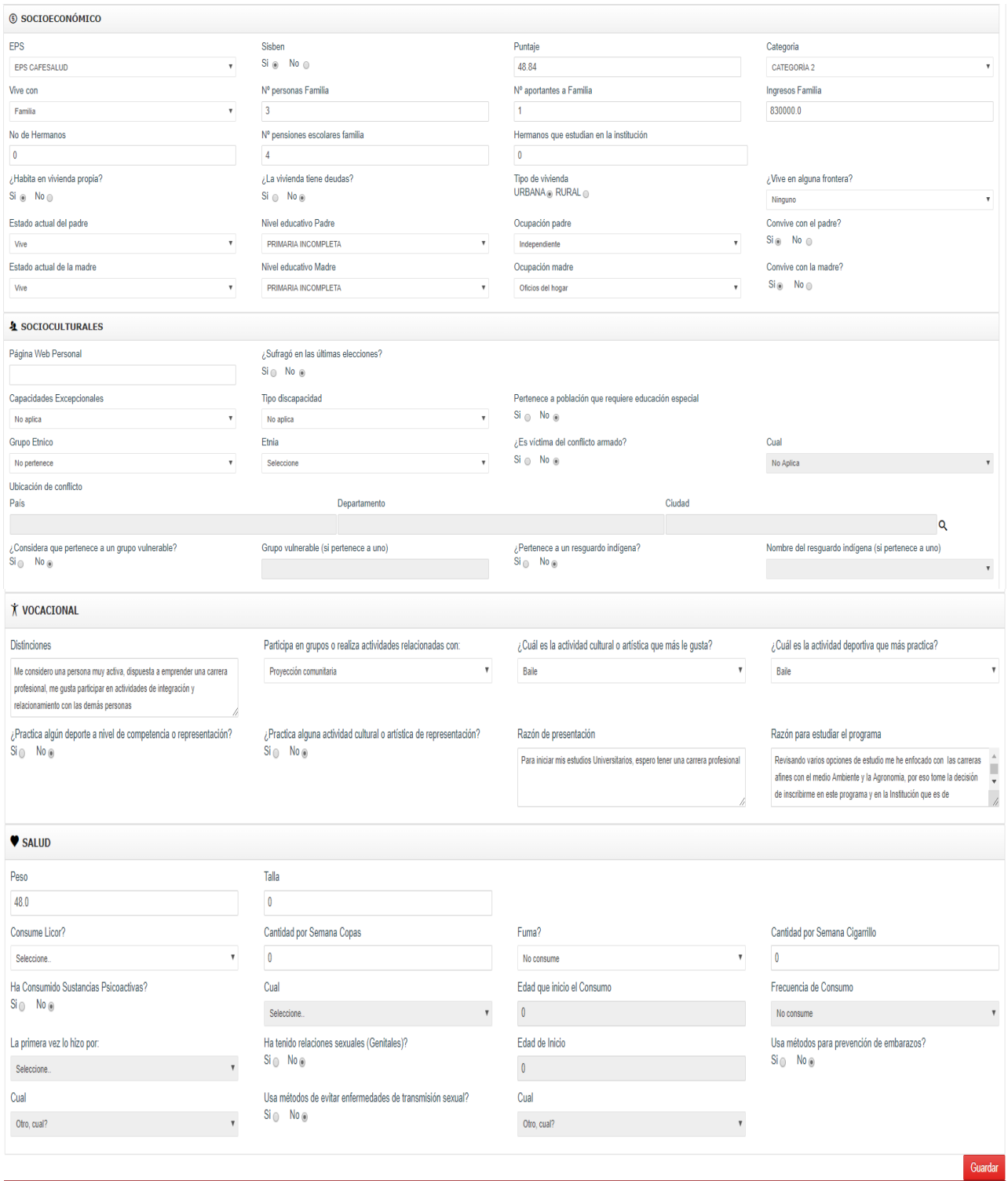

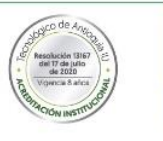

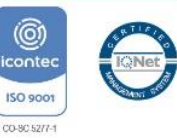

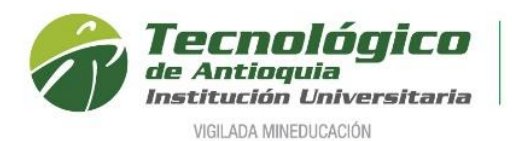

- 15. En esta sección se adjunta la documentación de acuerdo con el nivel de formación:
- **Doctorado**: documento de Identidad por ambas caras, certificado de competencia de inglés nivel A1, competencia de Ingles nivel B2 o carta de compromiso, copia del título o acta de grado de la maestría (posgrado), propuesta investigativa doctoral, certificado de notas del último proceso formativo realizado (Maestría), fotografía fondo blanco 3x4 y Hoja de vida donde incluya el link del CvLac actualizado

**Maestría:** documento de Identidad por ambas caras, competencia lectora de inglés nivel B1 o carta compromiso, título o acta de grado profesional (pregrado) y ensayo.

**Especialización:** documento de Identidad por ambas caras, competencia lectora de inglés nivel B1 o carta compromiso y título o acta de grado profesional (pregrado).

Es obligación en cada Ítem adjuntar el archivo en formato PDF, JPG o GIF y oprimir el botón ingresar.

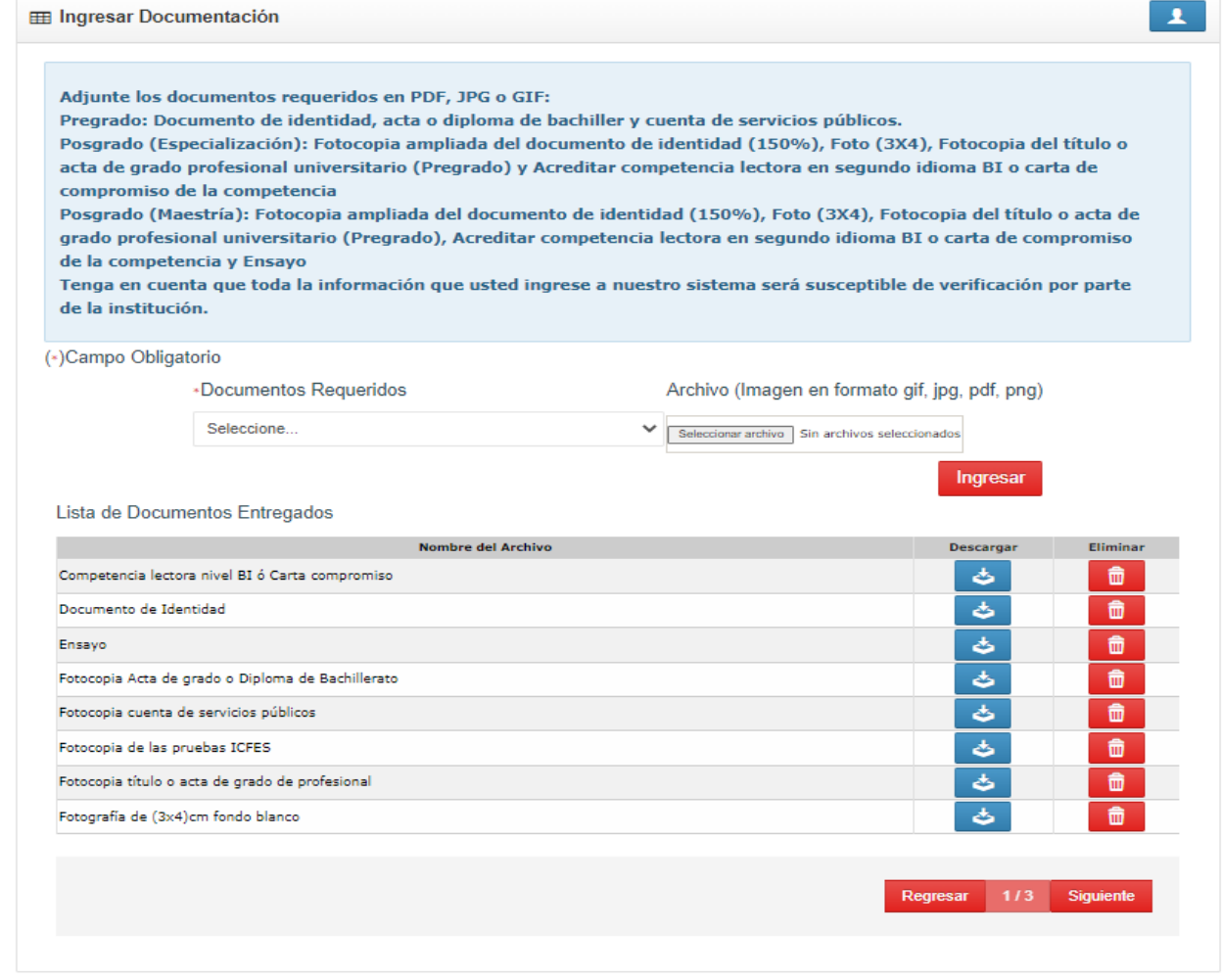

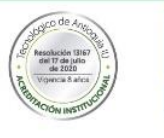

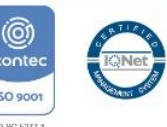

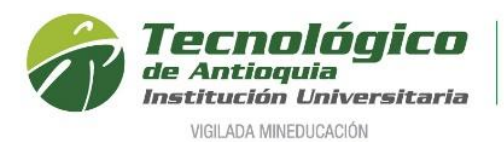

16. Para finalizar, cierra la ventana emergente y se da por terminado el proceso de inscripción.

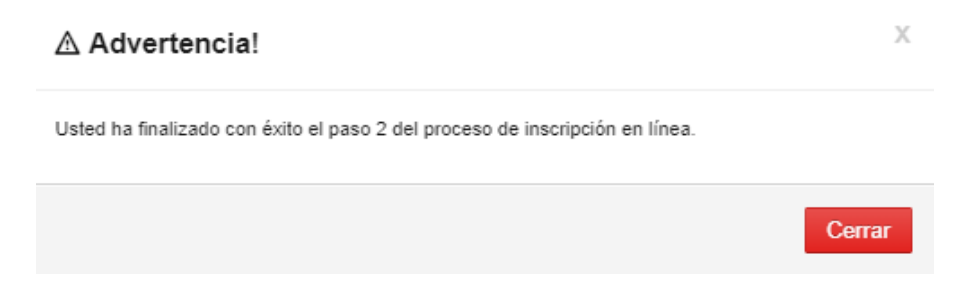

- 17. La lista de aspirantes a Posgrados es validada por Admisiones y Registro y los coordinadores de cada programa estudian la factibilidad de la admisión, donde serán contactados a entrevista presencial.
- *18.* Si son elegidos en los próximos días, recibirán al correo una notificación de admisión con usuario y clave para ingresar al sistema académico Campus del TdeA o para cambiar la clave del usuario asignado por temas de seguridad. *Tener presente las fechas publicadas en las guías de inscripción del perfil correspondiente.*

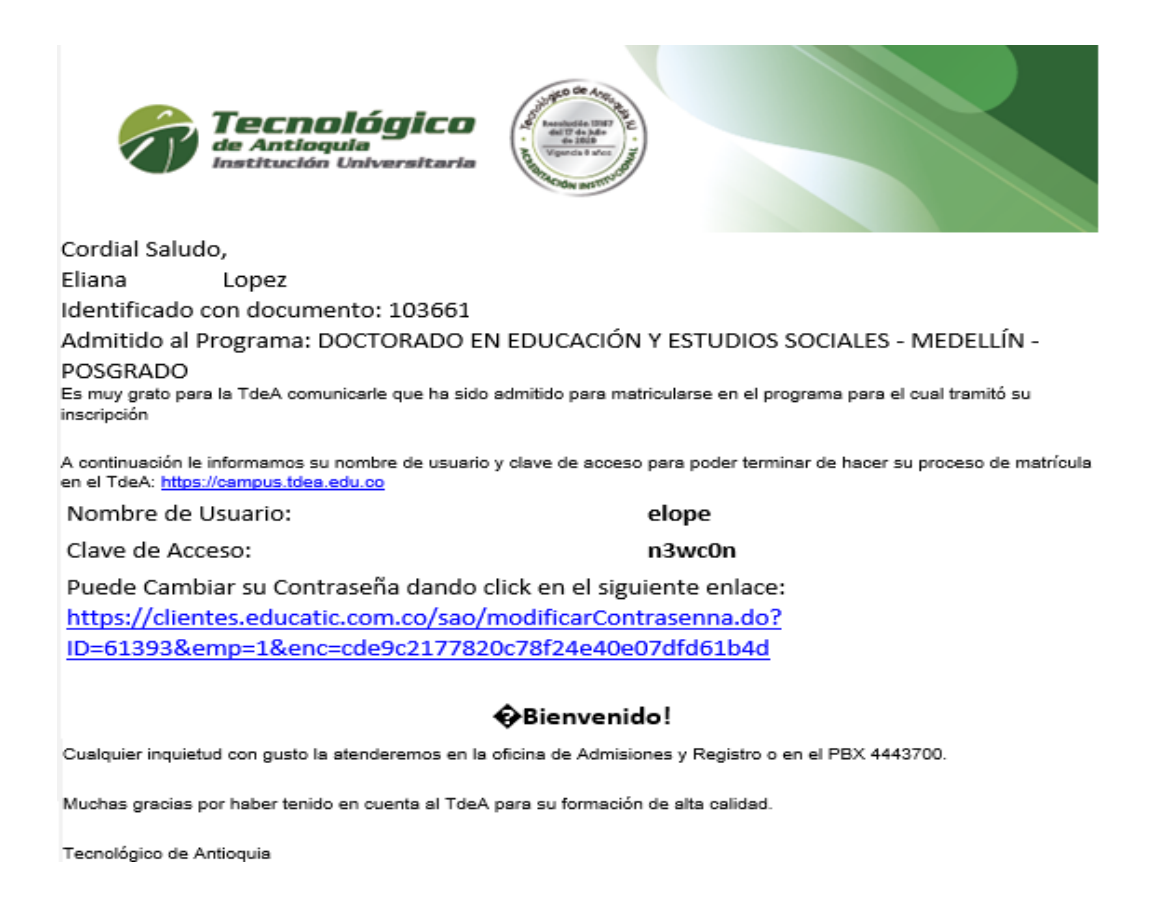

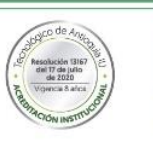

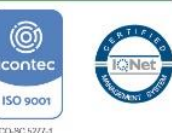